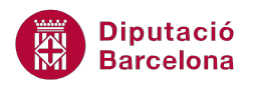

# **UNITAT ENUMERAR LES OPCIONS I CREAR LLISTES**

## **2 Pics**

De la mateixa manera que es poden incloure al document llistes amb números també es pot treballar amb llistes amb pics. Si es comença un paràgraf amb un pic, com podria ser un guió, Ms Word transforma automàticament el paràgraf en un element amb pics en prémer la tecla Intro per finalitzar el paràgraf. D'aquesta forma, s'aplica a la segona línia el mateix pic que a la primera i així successivament.

Es poden utilitzar tant els models de llista amb pics que venen definits al programa com crear llistes amb qualsevol altre caràcter o símbol com a pic, tant si el text ja està escrit en el document com si activem l'opció abans de començar a escriure.

Les llistes amb pics permeten estructurar el contingut del document de manera ordenada a partir de la inserció de símbols a cadascuna de les línies que el composen.

#### **En aquest apartat es treballaran els temes següents:**

- **Incloure contingut amb un model de Ilista ja definit.**
- Com personalitzar un model de llista amb pics.

### **2.1 Activar una llista amb pics**

Com s'ha comentat, a més a més de les llistes amb numeració, Ms Word proporciona l'opció de crear llistes amb pics. El programa incorpora un conjunt de models de llista ja definits, l'usuari només haurà de seleccionar quin és el pic que l'interessa incorporar al seu document.

Quan s'activa una llista amb pics, el contingut pot estar ja escrit o bé escriure un cop la llista ja està activada.

Per activar una llista amb pics cal:

- **1.** Seleccionar una llista de paraules.
- **2.** Fer clic al desplegable de la icona Pics de la banda de pestanyes Inici.

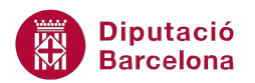

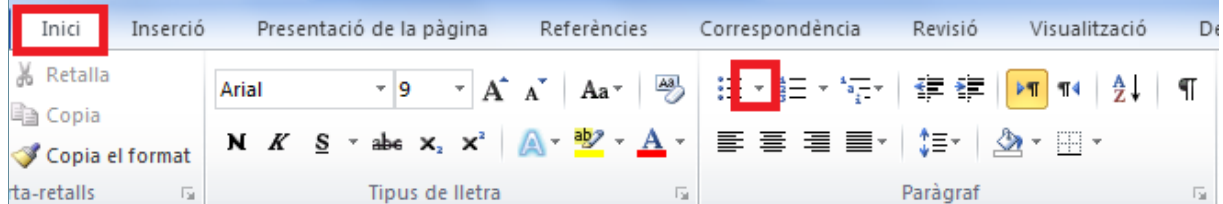

**3.** Observar que, només passant el cursor per sobre, el text seleccionat adopta la forma de les vinyetes seleccionades. Fer clic sobre l'estil desitjat de tots els que es mostren.

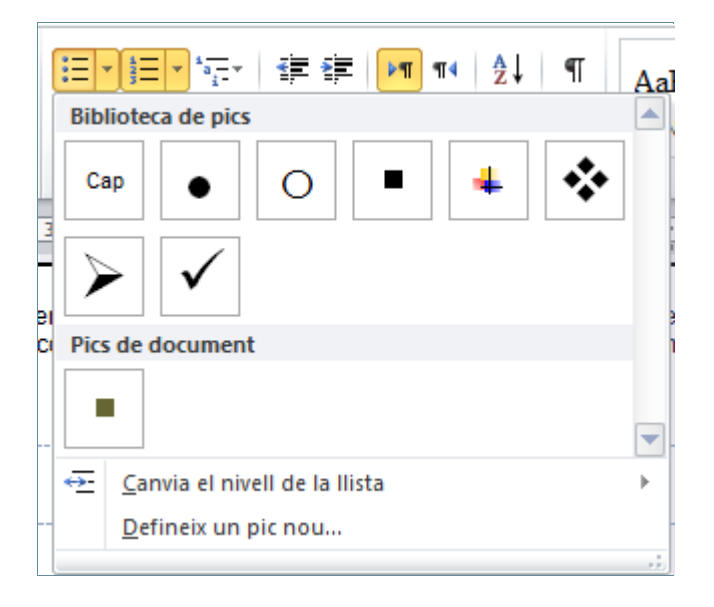

**4.** Fer un clic darrera d'una paraula i fer un Intro. Observar que obrim una nova línia amb el pic seleccionat. Teclejar el text següent.

Si es fa clic directament al mig de la icona Pics, el programa aplica la vinyeta que té per defecte o bé la darrera que s'hagi aplicat.

Cada cop que es fa Intro el programa activa el següent pic de la llista, per tant quan s'arriba a l'últim valor que es vol incorporar, al fer Intro s'escriurà un nou pic que no interessa. Vegem quins passos cal seguir per desactivar-ho.

Per desactivar una llista amb vinyetes cal:

- **1.** Fer un clic darrera d'una paraula i prémer la tecla Intro. Apareix una nova línia amb pic.
- **2.** Prémer sobre la icona Pics de la barra d'eines de format i, automàticament, la vinyeta es desactiva.

Si des del final d'una línia amb pics es prem dues vegades la tecla Intro la llista resta desactivada.

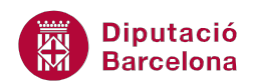

## **2.2 Personalització de vinyetes**

Quan accedim al desplegable de Pics, per defecte apareixen determinades opcions de pics diferents, però Ms Word ens ofereix moltes més possibilitats.

Vegem ara com modificar tant el disseny de la vinyeta seleccionada com el format d'aquesta, ja que la modificació del format del text que l'acompanya no afecta el format de la vinyeta.

Es modifica per una banda el format de la llista i per una altra el del text que l'acompanya. És a dir, els pics poden estar en negreta sense necessitat que el text també ho estigui.

### Cal:

- **1.** Seleccionar una llista a la qual li hem aplicat pics.
- **2.** Fer clic al desplegable de la icona Pics de la banda de pestanyes Inici.
- **3.** Fer clic sobre l'opció Defineix un pic nou.

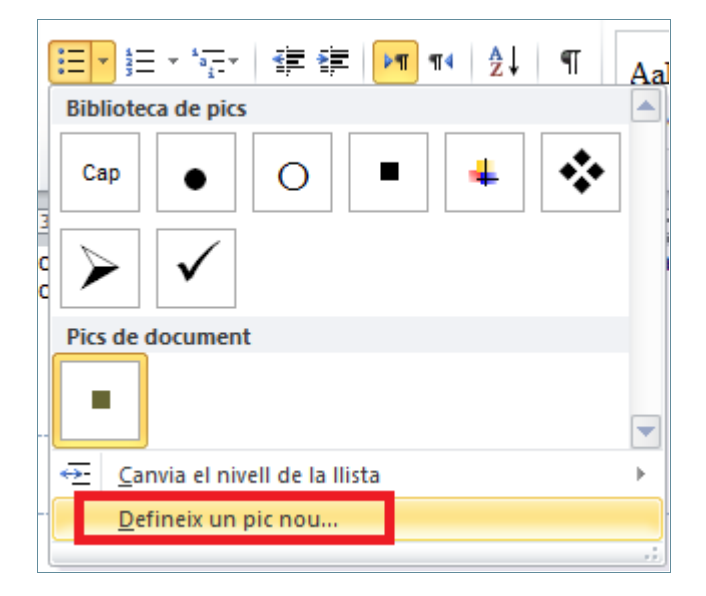

- **4.** Accedir al botó Símbol o bé a Imatge si es vol inserir com a pic una imatge. En aquest cas, fer clic a Símbol, per exemple.
- **5.** Es mostra una finestra plena de símbols. Seleccionar-ne un qualsevol i fer clic a D'acord.
- **6.** De la finestra Defineix un pic nou, fer clic al botó Tipus de lletra i, en l'apartat Color de la lletra, triar el color vermell, per exemple.
- **7.** Fer clic al botó D'acord i comprovar que s'ha modificat el format de la vinyeta.

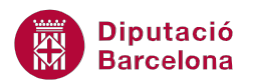

#### LLISTES AMB VINYETES I NÚMEROS

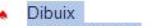

- ٠  $\bullet$
- Matemàtiques<br>Ciències Socials<br>Ciències Naturals  $\bullet$
- Geografia<br>Llenguatge  $\bullet$
- 

Si es desitja, per modificar la situació del text amb les vinyetes amb el text seleccionat, fer clic en les icones Disminueix la sagnia o Augmenta la sagnia (dins de la barra d'eines Paràgraf a la banda de pestanyes Inici), per tal de posicionar-lo més a l'esquerra o més cap a la dreta.

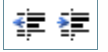